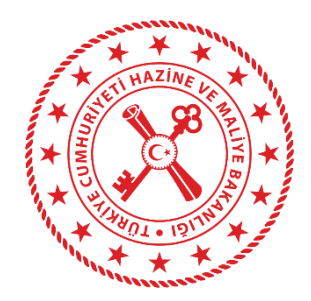

**T.C. HAZİNE VE MALİYE BAKANLIĞI MUHASEBAT GENEL MÜDÜRLÜĞÜ**

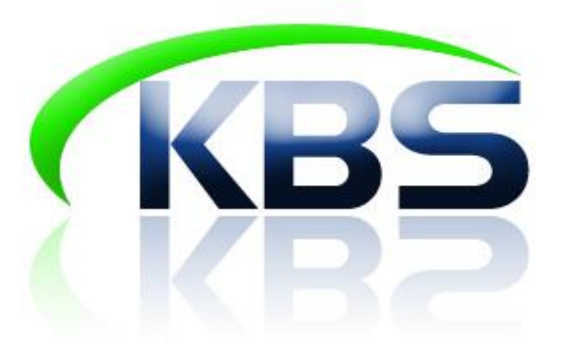

# **KAMU PERSONEL HARCAMALARI YÖNETİM SİSTEMİ (KPHYS) FAZLA ÇALIŞMA MODÜLÜ UYGULAMA KILAVUZU**

## **MUHASEBAT GENEL MÜDÜRLÜĞÜ PERSONEL UYGULAMALARI YÖNETİM DAİRESİ**

**HAZİRAN - 2022**

## **İÇİNDEKİLER**

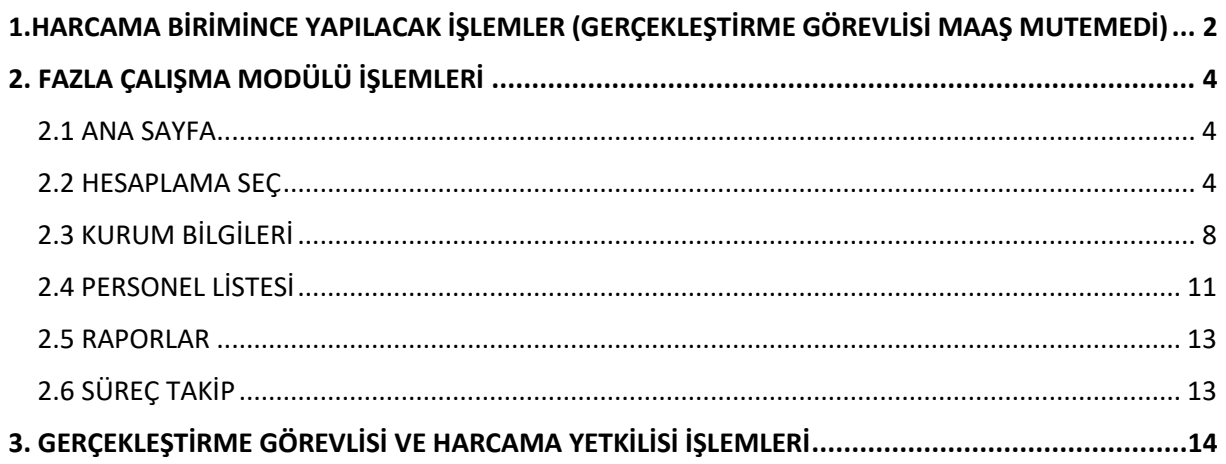

## <span id="page-2-0"></span>**1. HARCAMA BİRİMİNCE YAPILACAK İŞLEMLER (GERÇEKLEŞTİRME GÖREVLİSİ MAAŞ MUTEMEDİ)**

Kullanıcı yetkilendirildiği harcama birimi için T.C. Kimlik No ve Şifre ile Sisteme giriş yapar.

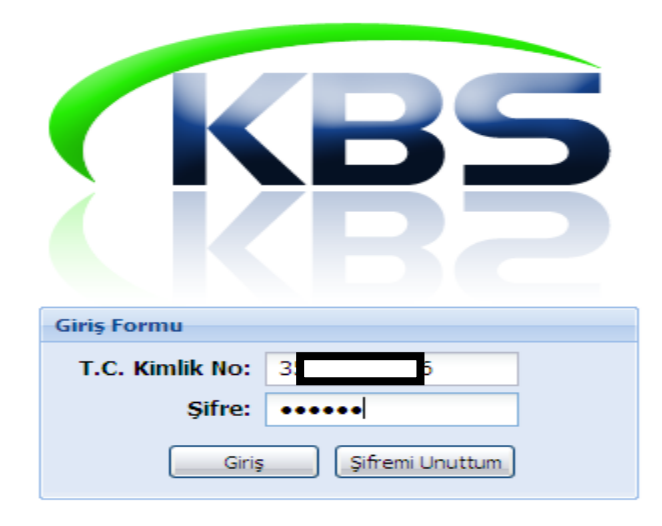

Sisteme girildiğinde Fazla Çalışma Modülü için yetkilendirildiği harcama birimini seçerek kurum ekranına giriş yapar.

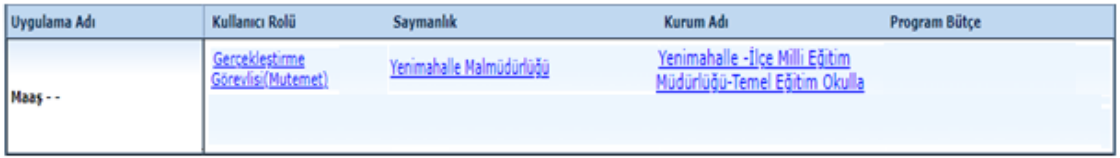

Fazla Çalışma Modülünde yer alan sayfalar;

- **1. Ana Sayfa**
- **2. Hesaplama Seç**
- **3. Kurum Bilgileri**
- **4. Bilgi Girişi**
- **5. Personel Listesi**
- **6. Excel Şablonu**
- **7. Raporlar**
- **8. Süreç Takip**
- **9. Kılavuz**

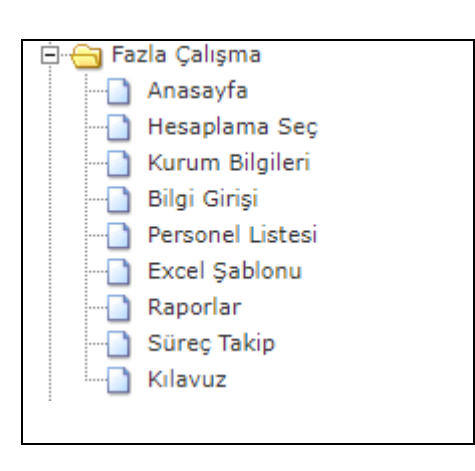

#### **FAZLA ÇALIŞMA VERİ TİPLERİ**

Kültür Turizm Bakanlığı Fazla Çalışma 2.Öğretim Ek Çalışma Nüfus ve Vatandaşlık İşleri Fazla Çalışma Çevre ve Şehircilik Bakanlığı Fazla Çalışma Göç İdaresi Fazla Çalışma Ulaştırma ve Altyapı Bakanlığı Fazla Çalışma Orman Genel Müdürlüğü Fazla Çalışma Özel Kalem ve Makam Fazla Çalışma Diyanet İmam Fazla Çalışma Gelir İdaresi Fazla Çalışma(g.v. kesilmeyen) İl Afet ve Acil Durum Müdürlüğü Fazla Çalışma Yetiştirme Kursu Fazla Çalışma Karayolları Genel Müdürlüğü Fazla Çalışma İl Dernekler Fazla Çalışma 2/B Fazla Çalışma Gelir İdaresi Fazla Çalışma(g.v. kesilen) KYK Fazla Çalışma(Memur) Adliye Mesai Nüfus ve Vatandaşlık (g.v kesilmeyen 375/Ek 13)) KYK Fazla Çalışma(Sözleşmeli 4b)

DSİ Fazla Çalışma

## **2. FAZLA ÇALIŞMA MODÜLÜ İŞLEMLERİ**

#### <span id="page-4-1"></span><span id="page-4-0"></span>**2.1 ANA SAYFA**

Ana Sayfa Ekranında Fazla Çalışma Modülüyle ilgili duyurular, eğitimler, istatistikler ve son hesaplanan 5 bordro bilgisi yer alır. Ayrıca bordro detayı kısmında son hesaplanan 5 bordrodan seçilen bordronun detayı gösterilir.

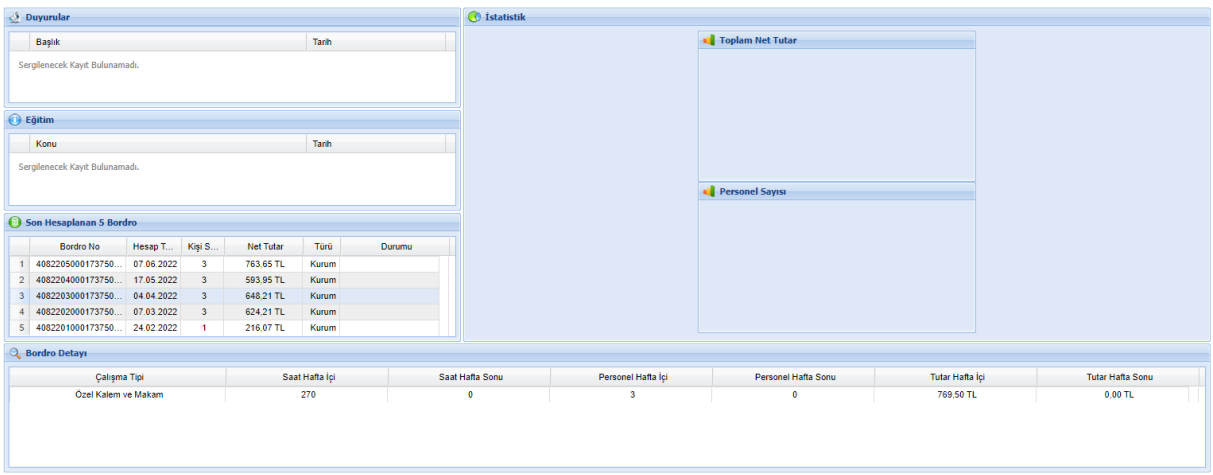

#### <span id="page-4-2"></span>**2.2 HESAPLAMA SEÇ**

Harcama birimlerinde yetkilendirilen personel tarafından fazla çalışma modülü **Hesaplama Seç** sayfasından hesaplama yapılacak ay ve yıl bilgisi seçildikten sonra **Yeni Kurumsal Hesaplamaya Başla** butonu kullanılarak fazla mesai hesaplaması yapılabilir. Açılan ara yüzden fazla çalışma bordrosuna ait hesaplama tipi de seçilmelidir.

#### **Mutemet tarafından;**

- **1-** Hesaplama Seç sayfası açılır.
- **2-** Ay ve Yıl bilgisi seçilir.
- **3-** Yeni Kurumsal Hesaplamaya Başla butonuna tıklanır.
- **4-** Açılacak ara yüzden fazla çalışma veri tipi seçilir.
- **5-** Puantaj sayfasından veri girişi yapılır.
- **6-** Fazla çalışma bordrosu hesaplanır ve ödeme emri belgesi kontrol edilerek bir sonraki kullanıcıya (Gerçekleştirme Görevlisi) gönderilir.

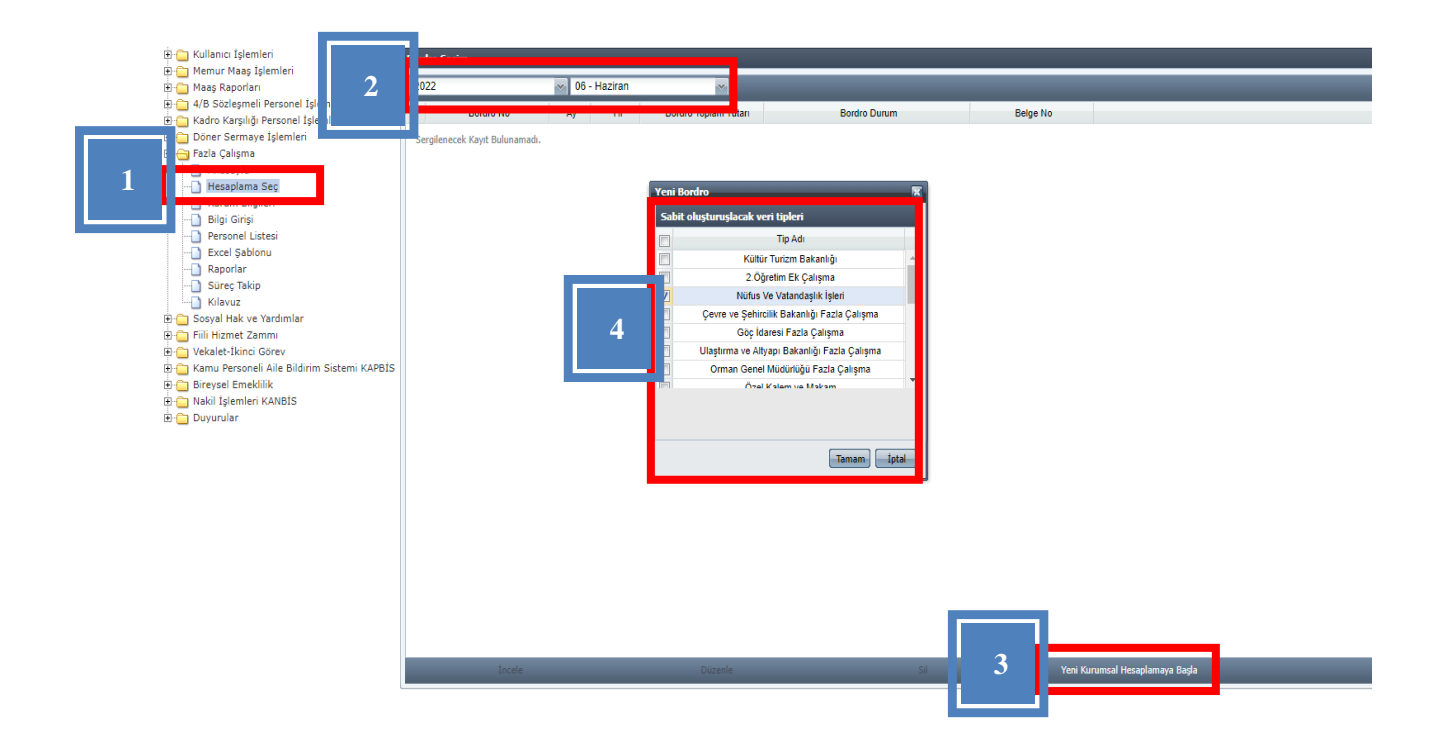

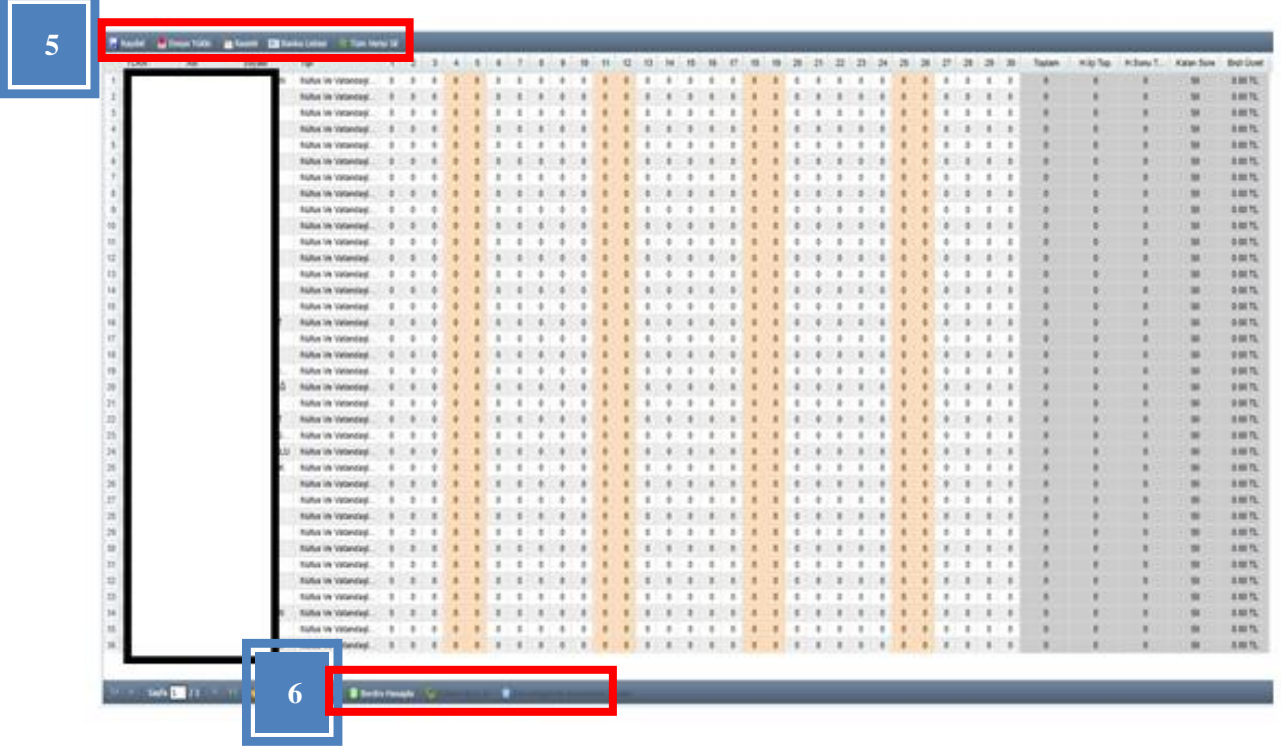

Fazla çalışma hesaplaması yapılacak dönemde açık, gerçekleştirme görevlisi veya harcama yetkilisine gönderilmiş ya da muhasebe süreci tamamlanmamış bir fazla mesai bordrosu varsa Sistem yeni bir bordro hesaplamasına izin vermemektedir. Bu bordroların muhasebe sürecinin tamamlandıktan veya bu bordrolar silindikten sonra fazla çalışma hesaplaması yapılması gerekmektedir.

 **Puantaj Tablosuna Şablon Yükleyerek Veri Girişi:** Fazla çalışma ücret ödemesi yapılacak personel sayısının fazla olduğu yerlerde puantaj giriş işleminin topluca yüklenebilmesine Sistem imkân vermektedir. Puantaj tablosuna Şablon yükleyerek veri girişi için ''**Excel Şablonu''** sekmesiyle bilgisayara indirilecek excel dosyasına mutemet tarafından veri girişi yapılır ve bu dosya daha sonra puantaj sayfasında bulunan **''Dosya Yükle''** butonuyla Sisteme yüklenir.

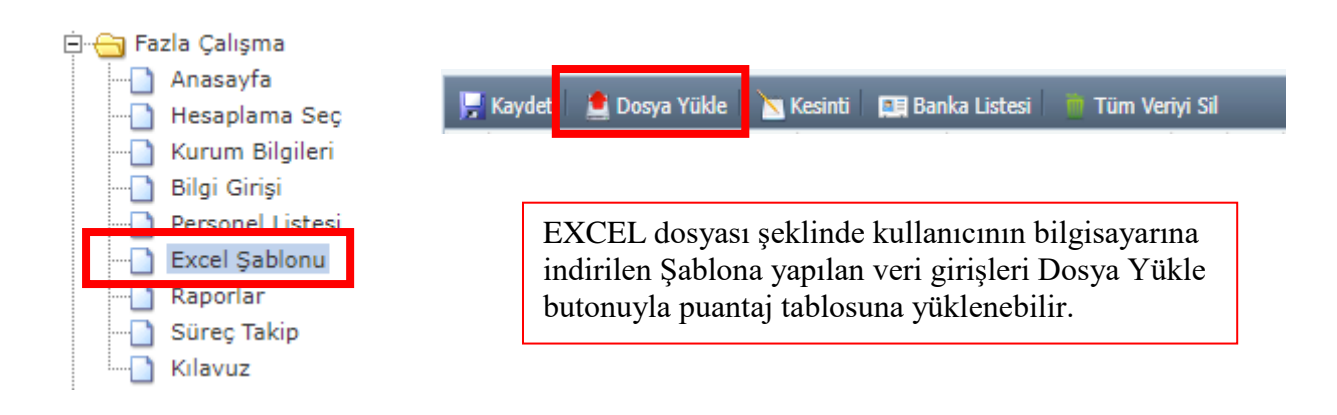

- $\triangleright$  Sablon yükleyerek puantaj oluşturulabilmesi için şablonda en az 5 kişiye veri girişi yapılmalıdır.
- **Kesinti:** İlgili kurumda kesinti yapılacak personel olması durumunda kesinti işlemi için kullanılan bölümdür. İcra, Nafaka gibi muhasebe sisteminde dosyaları tutulan borçların tahsilat işlemleri Kesinti alanından yapılmaktadır. Personelin T.C. Kimlik Numarası girilmesi durumunda adına açılmış tüm kesinti dosyaları listelenecektir. Buradan kesinti yapılması gereken dosya seçilip kesinti oranı veya miktar girilmesiyle kesinti işlemi tamamlanacaktır. Fazla çalışma ödemesinden yapılacak kesinti tutarının dosyalı kesinti kalan borç ve hak edilen ücret tutarından fazla olmaması gerekmektedir.

Kesinti girildikten sonra hatalı olduğu veya fazla kesinti yapıldığı anlaşılan durumlarda yanlış kesintinin silinmesi için yine aynı alandan personel seçilerek **Girilmiş Kesintiler** bölümünden kesinti satırı silinmeli ve yapılan değişiklikler kaydedilmelidir.

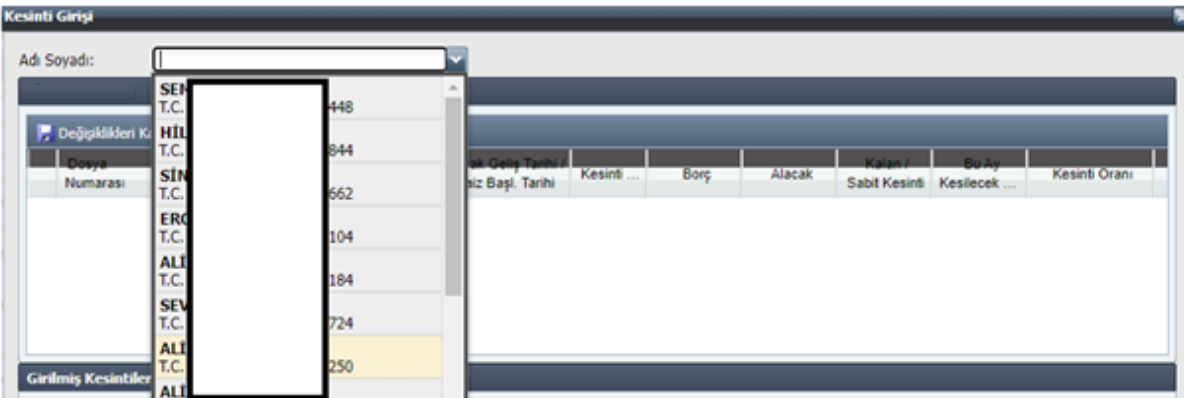

 **Banka Listesi:** Banka Listesi sekmesiyle yetkili personel, fazla çalışma hesaplaması yapılacak kişilerin IBAN bilgisini değiştirebilmektedir. Banka bilgileri aynı zamanda ''**Personel Listesi''** sayfasından da güncellenebilmektedir.

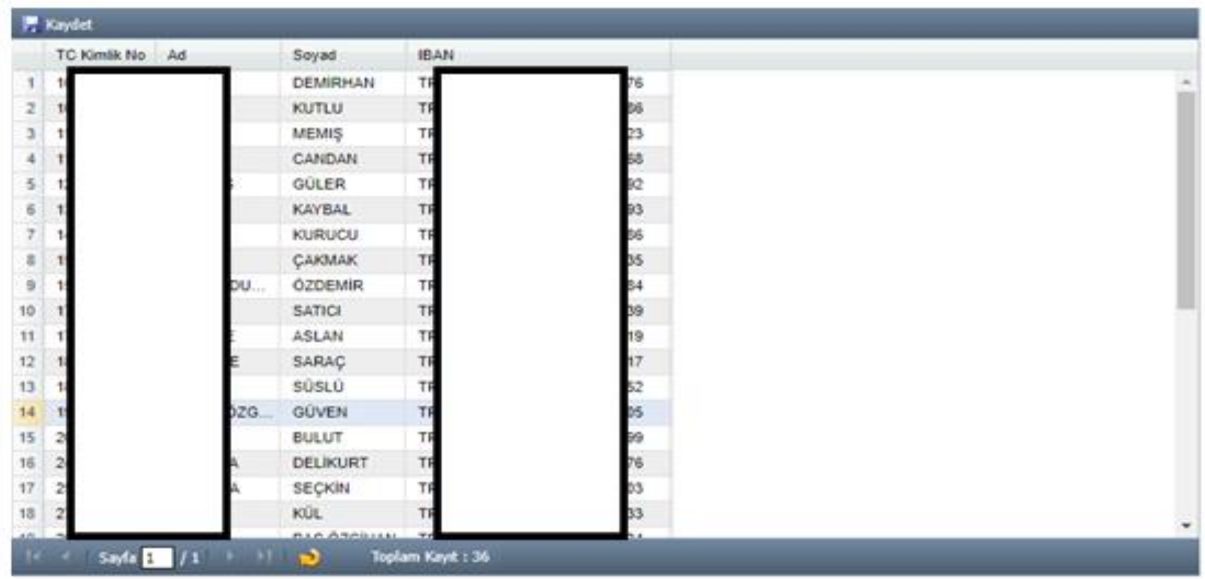

Personelin fazla çalışma saat verileri tek tek veya şablon olarak Sisteme girildikten sonra kaydedilir. Daha sonra bordro hesapla butonuyla fazla mesai bordrosu hesaplanır ve ödeme emri belgesi kontrol edilerek hata yoksa bir sonraki kullanıcıya (Gerçekleştirme Görevlisi) gönderilir.

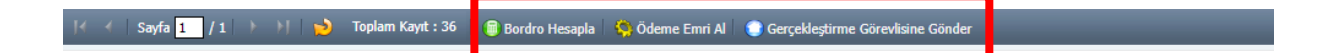

#### <span id="page-8-0"></span>**2.3 KURUM BİLGİLERİ**

Fazla çalışma modülü Kurum Bilgileri sayfasında Kurum Bütçe Tertip Bilgileri, Kurum Saat ve Çarpan Bilgileri, Veri Tip Referans Tablosu ve Kurum SGK Sicil Numarası alanları yer alır. Fazla çalışma hesaplama işlemlerine geçilmeden önce mutemet tarafından yetkili olduğu harcama birimi için "Kurum Bilgileri" sayfasından kontrol işlemleri ve gerekli güncellemeler yapılmalıdır.

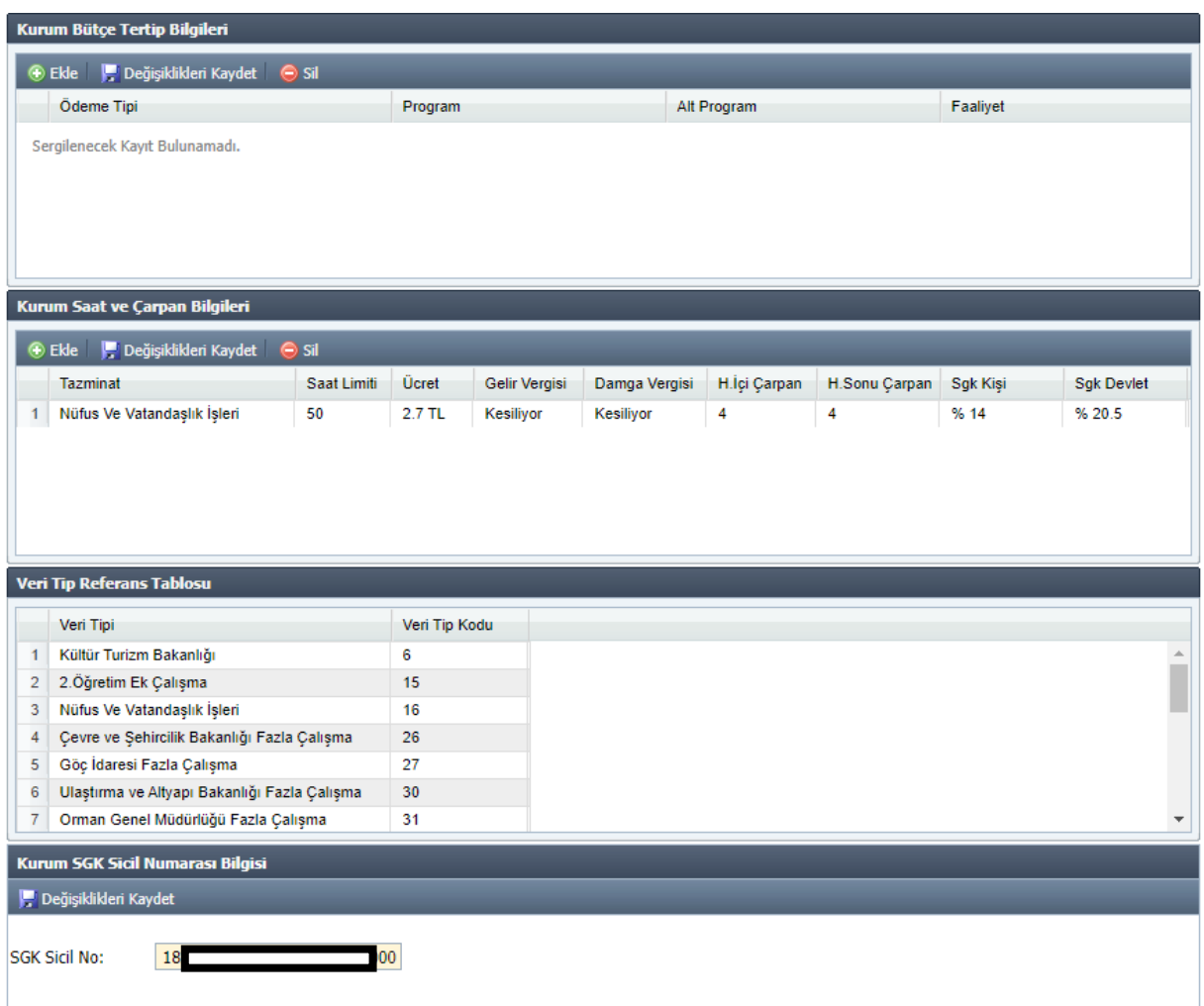

 **Kurum Bütçe Tertip Bilgileri:** Fazla çalışma ödeme tiplerine ilişkin program, alt program, faaliyet, alt faaliyet ve finansman kodunun girilebildiği alandır. Ekonomik kodlar (1.1.50.1) ise otomatik gelmektedir. Fazla mesai ödemesi yapılacak bütçe tertibinin maaş bütçe tertibinden farklı olması durumunda mutemet tarafından fazla çalışma kurum bütçe tertip bilgisinin Sisteme işlenmesi gerekmektedir. Bu alana veri girişi yapılmadığı takdirde Sistem fazla çalışma ödemelerinde maaş bütçe tertibini kullanmaktadır. Kurum Bütçe Tertip Bilgileri alanına veri girişi yapıldığı durumlarda genel bütçeli kurumlarda finansman kodu ''1'', özel bütçeli kurumlarda ise "2" olarak kaydedilmelidir.

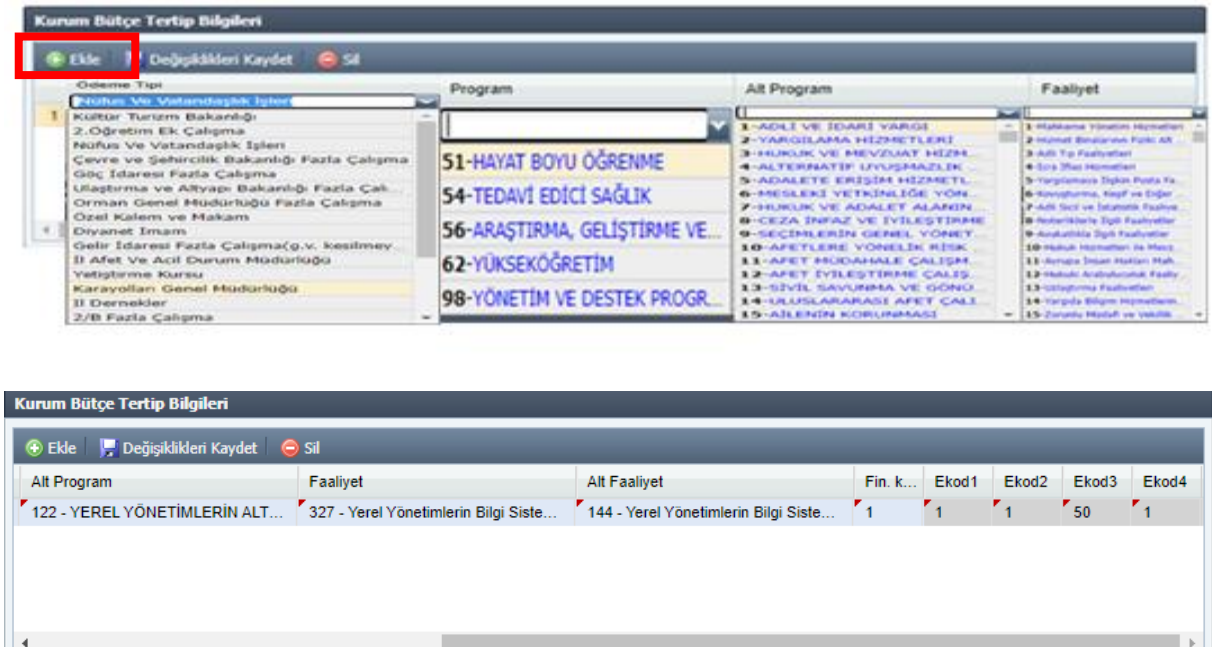

 **Kurum Saat ve Çarpan Bilgileri:** Hesaplama yapılacak fazla çalışma tipine ilişkin saat limiti, saatlik ücret, gelir ve damga vergisi kesilip kesilmediği, çarpan bilgisi ile SGK kesinti oranı kayıtlarının yapıldığı alandır. Bu alana veri girişi yapılmadan fazla mesai hesaplaması yapılamamaktadır. Aynı zamanda seçilen fazla çalışma tipi ile hesaplama sırasında kullanılacak veri tipinin aynı olması gerekmektedir. Kurum Saat ve Çarpan Bilgileri alanında yer alan sekmeler şunlardır.

 **Saat Limiti:** Fazla çalışma ödemesine ilişkin kurum tarafından belirlenen üst sınırlar dikkate alınarak 50 veya 90 saatten biri seçilir.

 **Ücret:** Fazla çalışma hesaplaması yapılacak yıla ilişkin Merkezi Yönetim Bütçe Kanunda yer alan saatlik ücreti ifade eder.

 **Gelir ve Damga Vergisi:** Gelir veya damga vergisi alanına mutemet tarafından veri girişi yapılmamaktadır. Sistem seçilen fazla mesai veri tipine göre otomatik gelir vergisi kesilip kesilmeyeceğini belirlemektedir.

 **Hafta İçi ve Hafta Sonu Çarpan:** Fazla mesai hesaplaması sırasında hafta içi veya hafta sonu ücret tutarının kaç kat ödeneceğine ilişkin veri girişi yapılır.

 **SGK Kişi ve Devlet:** Sözleşmeli personelden yapılacak SGK kesintisi oranlarının girildiği alandır.

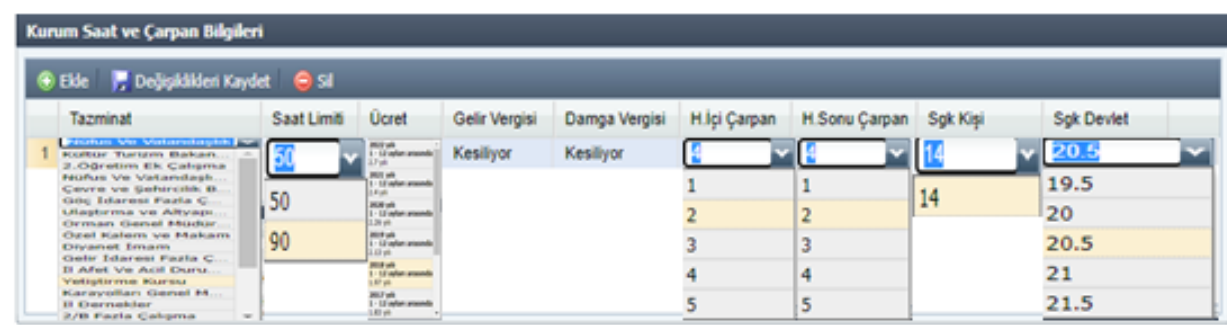

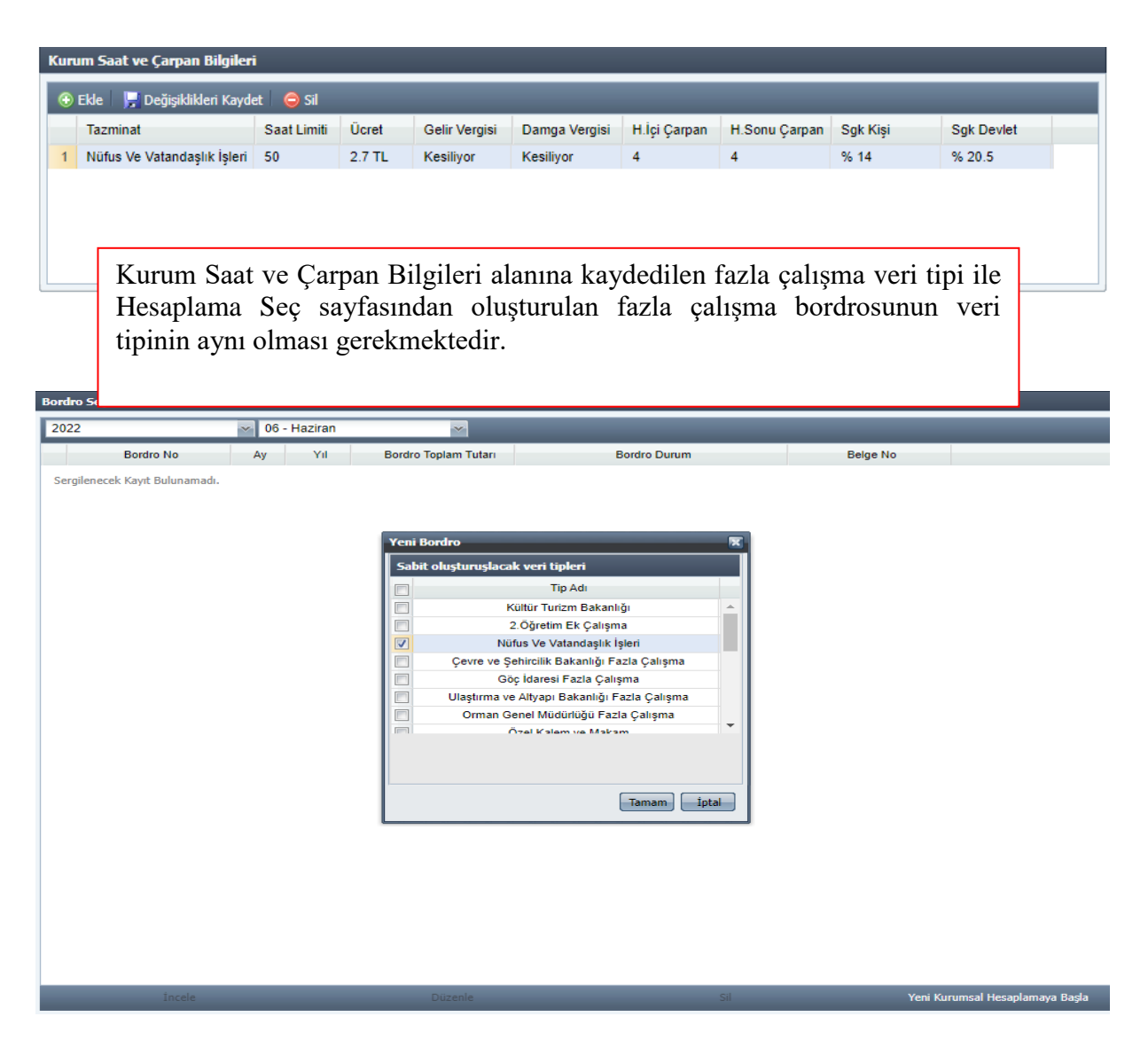

 **Veri Tip Referans Tablosu:** Bu alan bilgilendirme amaçlıdır. Sistemde kayıtlı fazla mesai veri tiplerini göstermektedir.

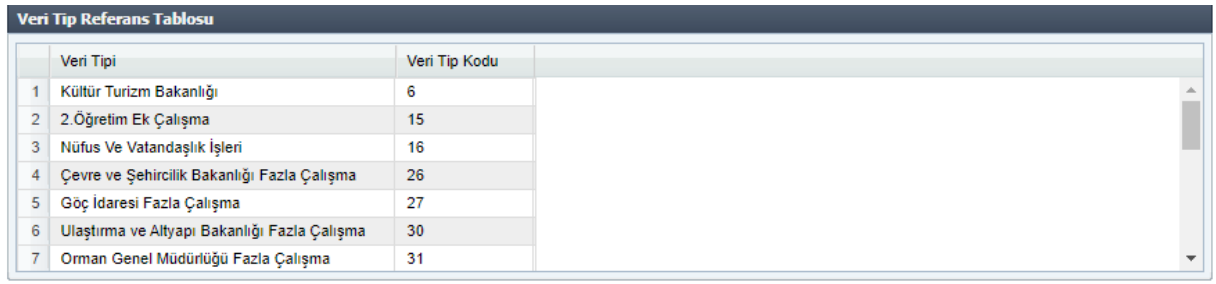

 **Kurum SGK Sicil Numarası Bilgisi:** Harcama biriminde sözleşmeli personel için SGK Sicil Numarasının kaydedildiği alandır. SGK tarafından verilen sicil numarası noktalama işareti veya boşluk kullanılmadan 26 haneli olacak şekilde sonuna sıfır eklenerek kaydedilir. Aynı zamanda sicil numarası **KBS-Saymanlık İşlemleri-Memur Maaş İşlemleri-Banka Disket Kod Bilgileri** sayfasından da girilebilir.

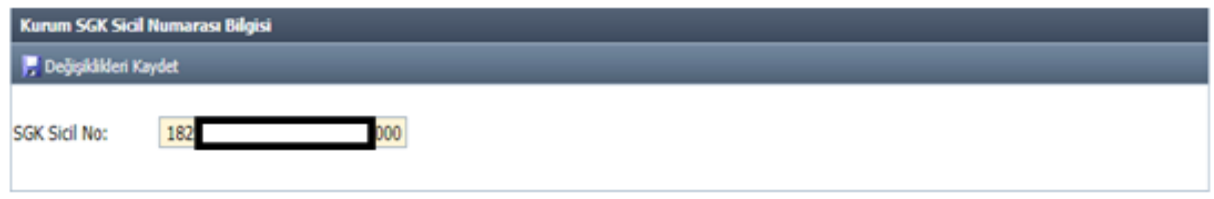

#### <span id="page-11-0"></span>**2.4 PERSONEL LİSTESİ**

Personel Listesi sayfasında kullanıcı yetkili olduğu harcama birimine ait tüm personeli görebilmektedir. Bu sayfada işlem yapmadan önce "**Kurum Personel Güncelle**" işlemi yapıldığında o gün itibarıyla harcama birimine gelen, giden ya da soyadı, unvanı, vergi matrahı vb. kadrolu personel için **Maaş Bilgi Girişinde** yapılan tüm değişikliklerin KBS fazla mesai modülüne yansıması sağlanmış olur. Ayrıca listeye kurum dışı eklenecek bir personel varsa önce ekleme veya silme işlemi yapılmalı sonra yeni bir bordro oluşturulmalıdır. Bordro oluşturulduktan sonra yapılan değişiklikler o bordroya yansımaz.

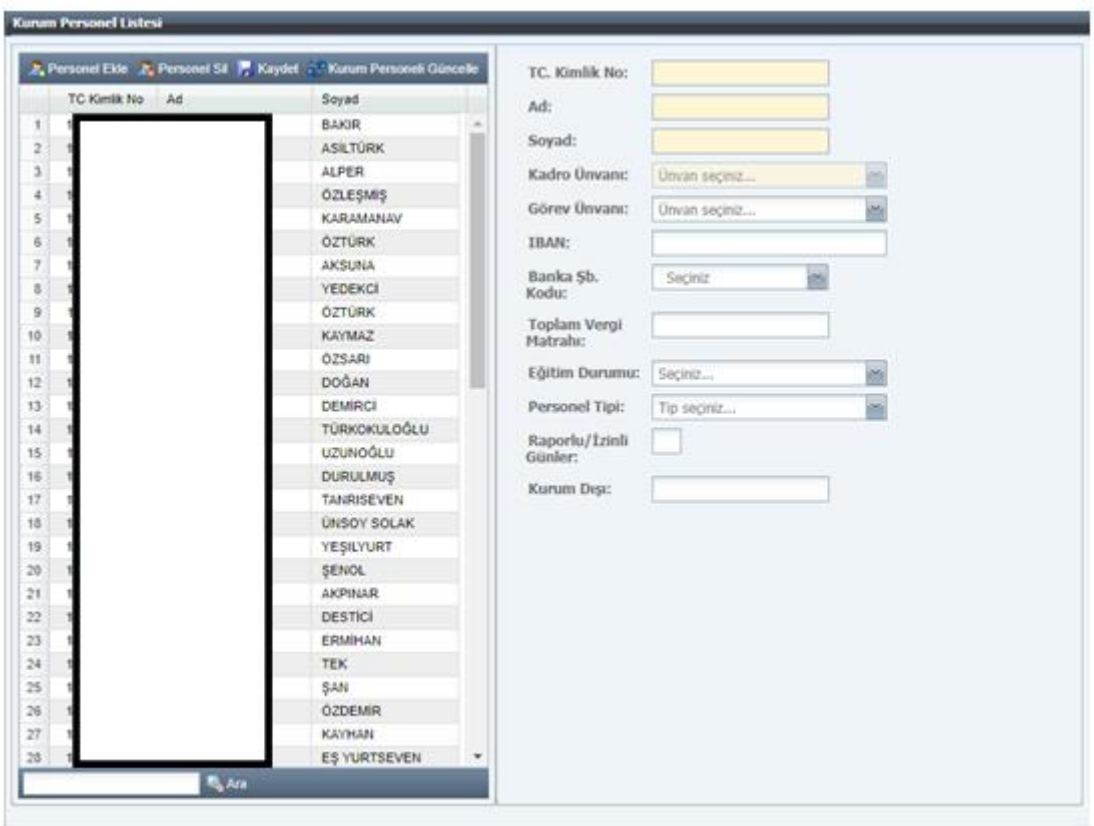

Kurum Dışı Personele fazla mesai hesaplaması yapılabilmesi için kişi **"Personel Ekle"** butonuyla **"Personel Listesi"** sayfasına kaydedilmelidir. Kurum dışı personel eklemek için **T.C. Kimlik No** girişi yapıldıktan sonra **Fazla Mesai Görev Unvanı, IBAN, Banka Şube Kodu, Toplam Vergi Matrahı, Eğitim Durumu** ve **Personel Tipi** alanlarına eksiksiz veri girişinin yapılması gerekmektedir.

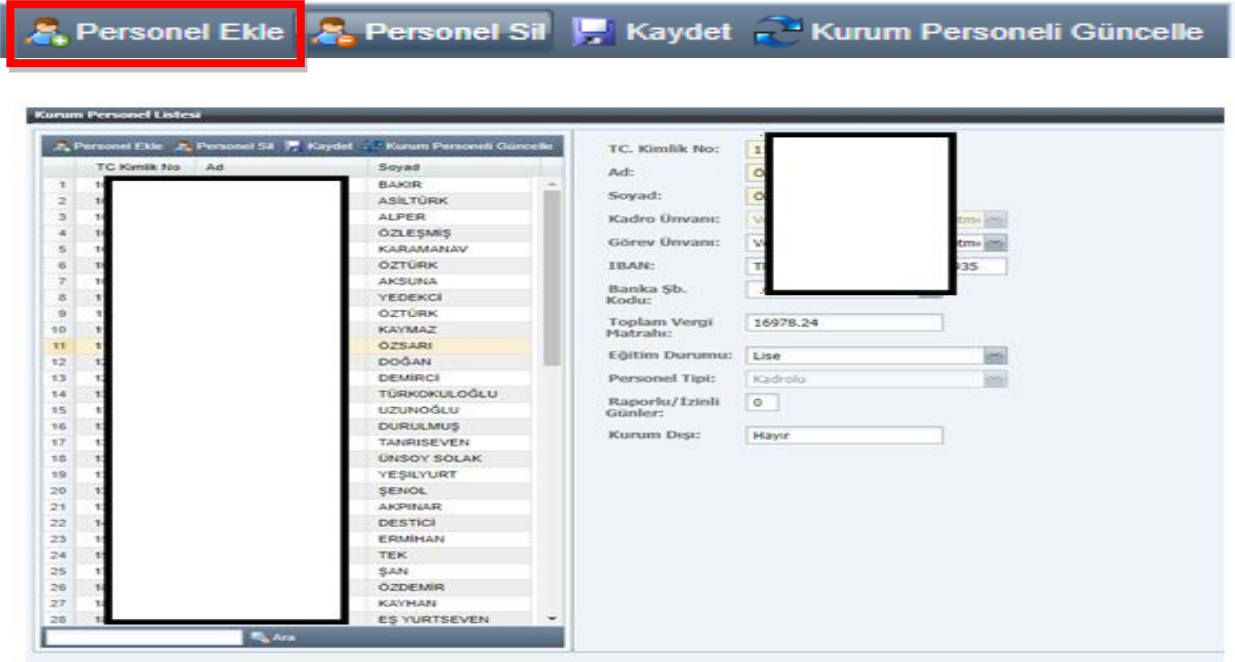

#### <span id="page-13-0"></span>**2.5 RAPORLAR**

Raporlar sayfası mutemet, gerçekleştirme görevlisi ve harcama yetkilisi tarafından seçilen dönemdeki fazla çalışma ücret hesaplamalarına ilişkin bordro, ödeme emri belgesi, banka listesi, puantaj icmali ve kesinti listesinin rapor olarak görüntülenmesini sağlamaktadır.

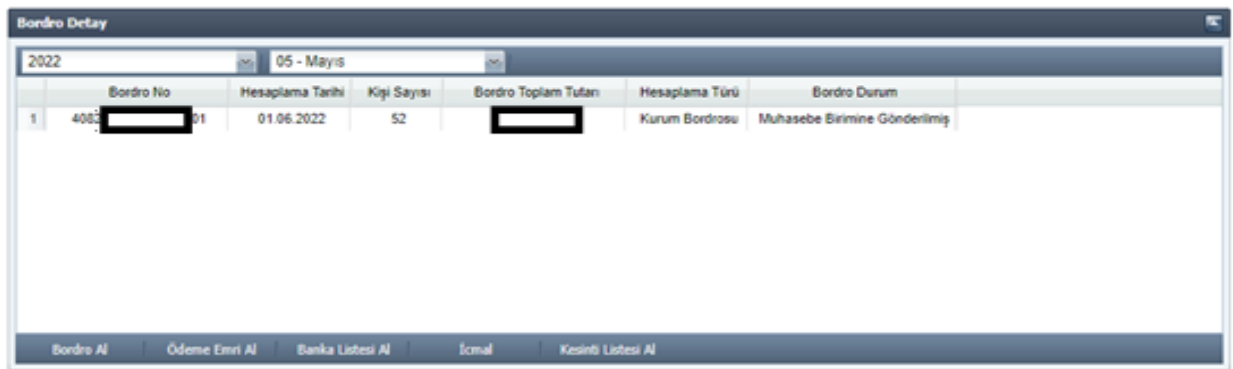

## <span id="page-13-1"></span>**2.6 SÜREÇ TAKİP**

Ay/Yıl seçimi yapılarak listelenen fazla çalışma bordrolarına ait işlemlerin, işlem tarihinin ve işlemi yapan personel bilgisinin takip edilebildiği sayfadır.

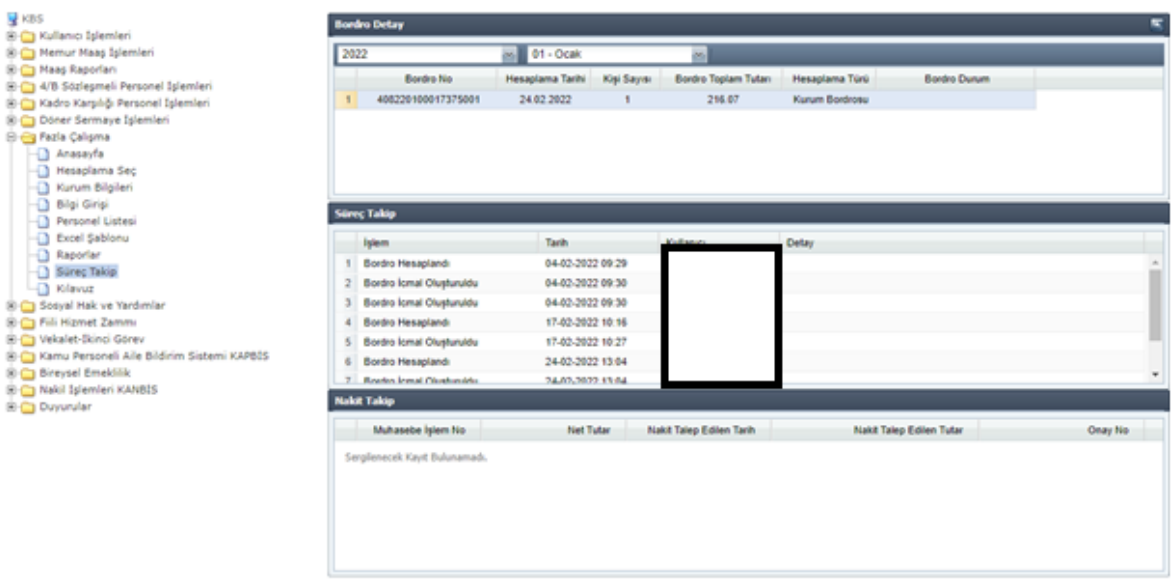

## <span id="page-14-0"></span>**3. GERÇEKLEŞTİRME GÖREVLİSİ VE HARCAMA YETKİLİSİ İŞLEMLERİ**

Muhasebe yetkilisi tarafından ilgili harcama biriminde Gerçekleştirme Görevlisi ve Harcama Yetkilisi olarak yetkilendirilen personel yetkili olduğu kurum için Sisteme giriş yaparak işlemlerini gerçekleştirebilir.

Ay ve yıl bilgisini seçerek ilgili dönemde bir önceki kullanıcı tarafından kendisine gönderilen kurumsal fazla çalışma bordrosunu görüntüleyebilir. Ödeme emri ve eki belgelerin kontrolünü yaparak herhangi bir hata tespit etmemesi durumunda **ONAY** işlemini tamamladıktan sonra bordroyu bir sonraki kullanıcıya gönderir (gerçekleştirme görevlisi harcama yetkilisine, harcama yetkilisi muhasebe birimine gönderimi yapar). Ödeme emri ve eki belgelerde hata bulunması durumunda **İADE ET** butonuyla bordroyu mutemede iade edebilir.

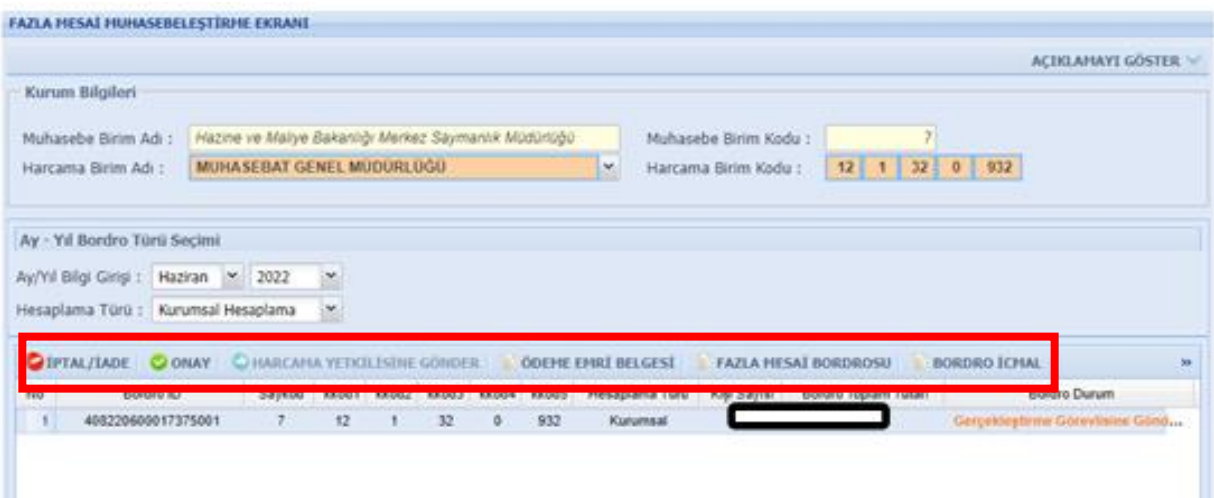